# **atytocare**

How to Use the TytoHome Telehealth Device

#### What do you need?

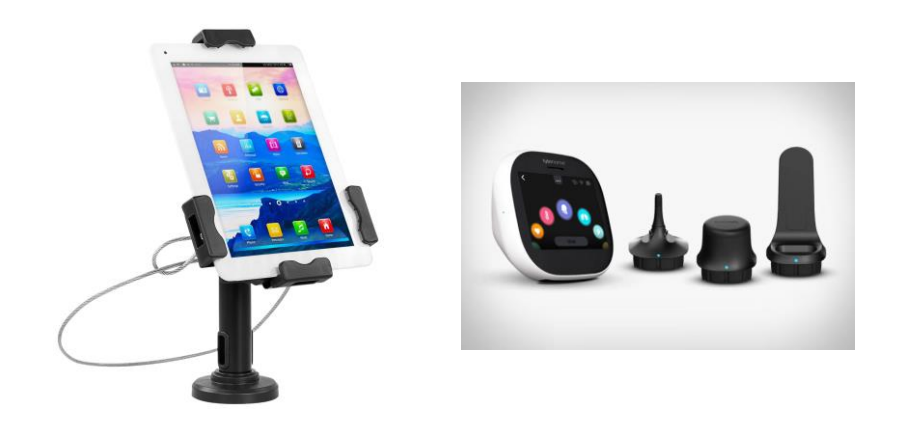

- ▶ TytoHome unit
- **Smartphone w/ Wi-Fi connection &** hotspot
- **OR** IFAS tablet
- **TytoCare Account**

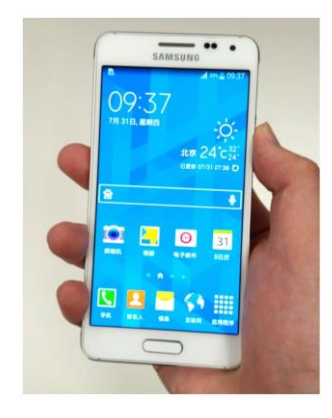

#### Your Telehealth Station

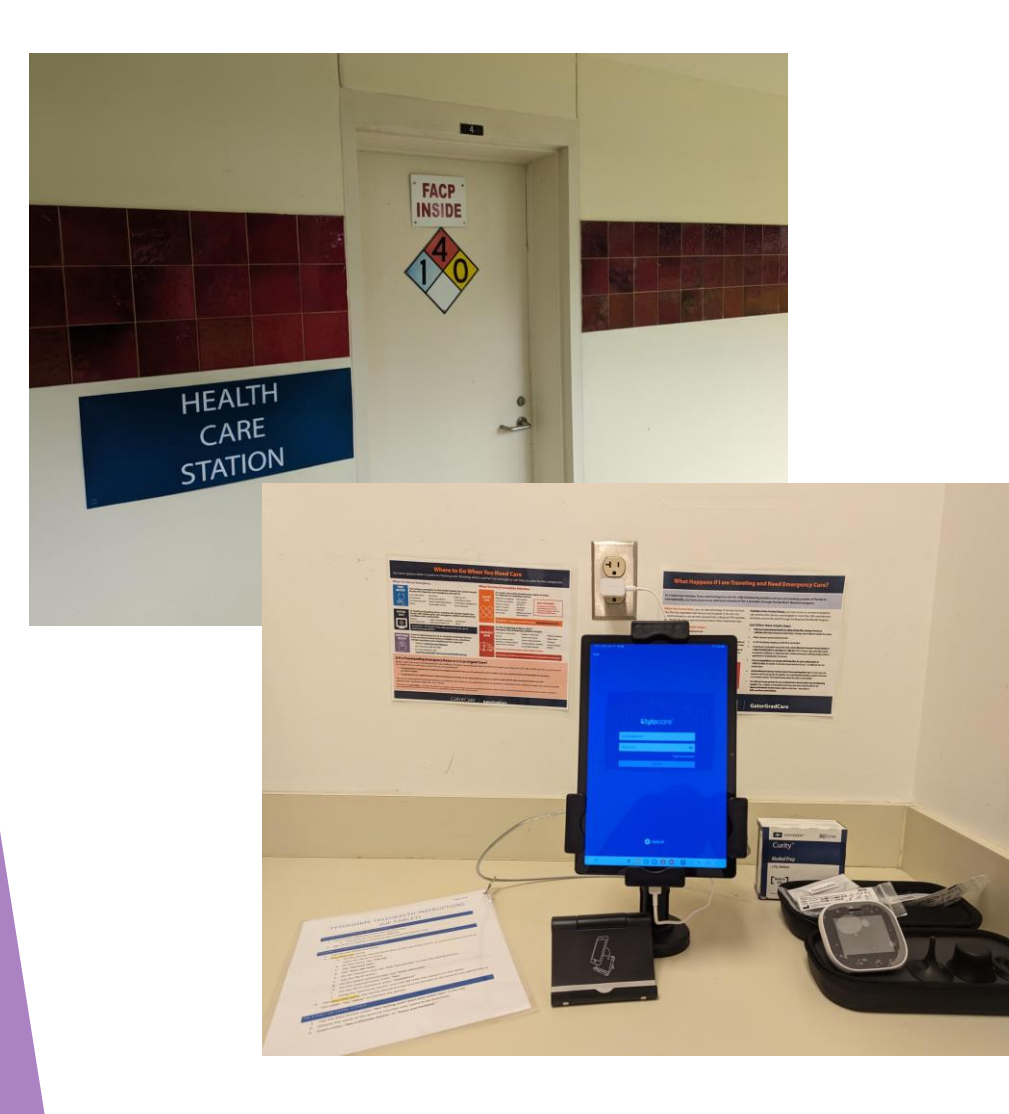

- Building 8253, Room 4A
- Step-by-step instructions
- Smartphone stand
- Tablet
- TytoHome telehealth unit & attachments
	- ▶ Otoscope, stethoscope and tongue depressor adapters
	- Adult & child disposable ear specula
	- Adult & child tongue depressor blades
- Alcohol wipes
- GatorCare emergency information

## Personal smartphone OR IFAS tablet?

#### **Smartphone**

- Pros:
	- $\blacktriangleright$  It's yours!
	- **Moveable**
- Cons:
	- $\blacktriangleright$  Smaller screen
	- $\blacktriangleright$  Pairing is a bit trickier

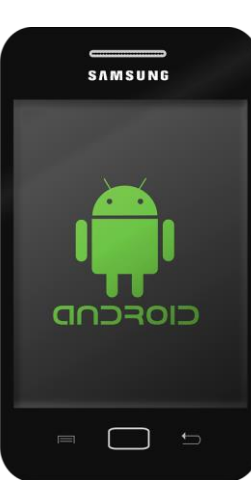

- Tablet
	- Pros:
		- It's not yours!
		- **Larger screen**
		- Adjustable mounted stand

**SAMSUNG** 

 $12:45$ 

- $\blacktriangleright$  Slightly easier pairing
- $\blacktriangleright$  Cons
	- $\blacktriangleright$  Fixed to one spot
		- $\triangleright$  8253 Room 4a

## Step 1

Set up your TytoCare account

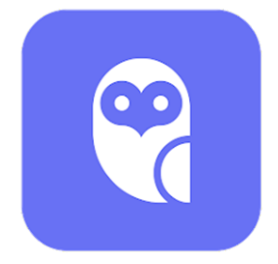

#### SET UP YOUR TYTOCARE APP ACCOUNT

- Smartphone: Download the TytoCare App from the App Store (iOS) or Google Play (Android)
- Tablet: Turn on the tablet and launch the TytoCare app
	- Password for the tablet is **TRECtele**
- Sign up for a TytoCare account or log in using the TytoCare app
	- You will need your healthcare provider information
	- If you signed up through your doctor's office a username and password or registration code may be sent to you separately

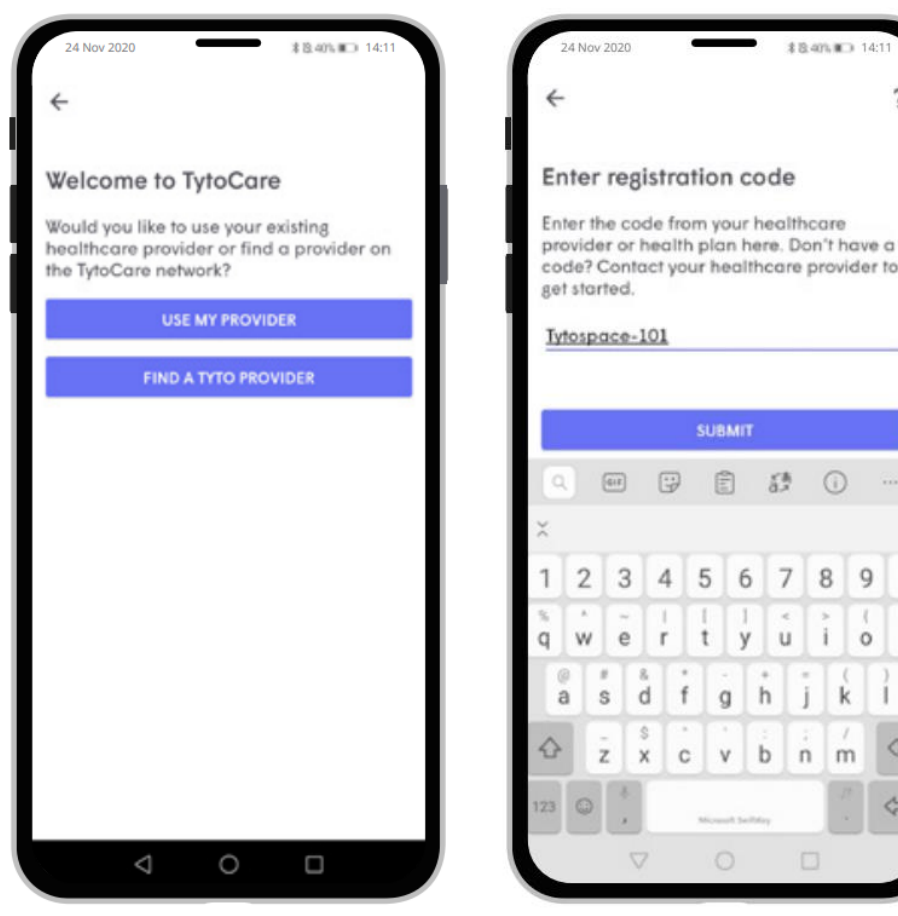

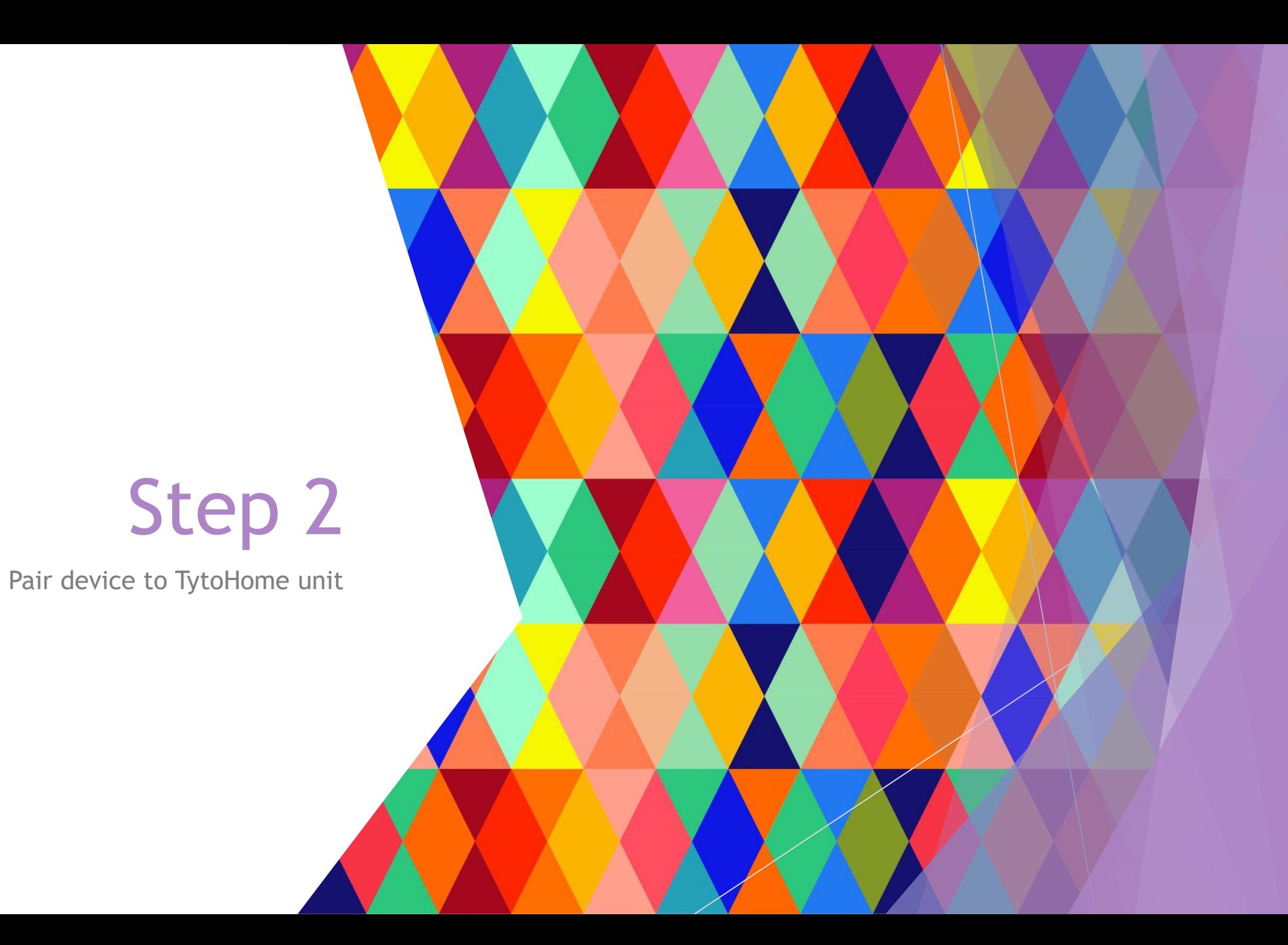

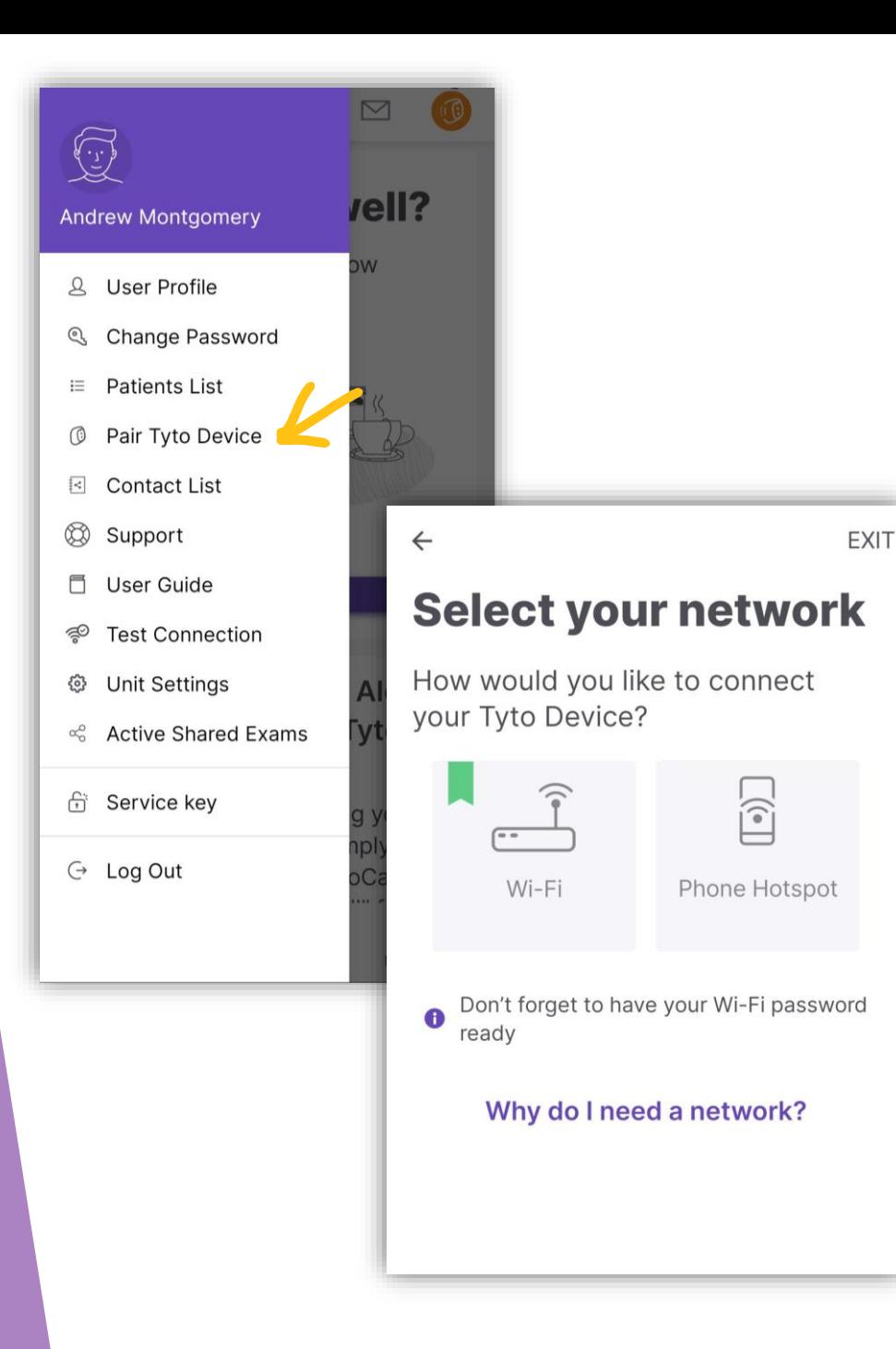

#### PAIRING THE DEVICE TO YOUR PHONE

- 1. Turn on your phone's Wi-Fi hotspot. Make note of your hotspot's name and password.
- 2. On the TytoCare app, click the menu button.
- 3. Select "**Pair Tyto Device**"
- 4. Choose "**Phone Hotspot**"
- 5. Tap "**My Hotspot Is On**"
- 6. Type your Hotspot name, tap Next.
- 7. Type your Hotspot password, tap Next.
- 8. Using the TytoHome device, scan the QR code that appears on your phone.
- 9. After one or two minutes, the TytoHome device will be paired to your phone, and you should see your profile name appear on the device.

### PAIRING THE DEVICE TO THE TABLET

![](_page_8_Picture_1.jpeg)

- 1. Turn on the TytoHome device.
- 2. On the device, tap the three dots at the top of the screen, or press the power button to open the device's menu.
- 3. On the menu, tap "**Pairing**"
- 4. Tap "**Connect User**"
- 5. Tap **"Scan QR Code**"
- 6. On the TytoCare app, tap "**Pair Tyto Device**" to start the pairing process.
- 7. Tap the **Wi-Fi** option.
- 8. On the Select network page, tap "**Enter Manually**"
- 9. For the network name, enter "**ifas**"
- 10. For the Wi-Fi password, enter "**ifas32611!!**"
- 11. Using the TytoHome device, scan the QR code that appears on the tablet.

#### Notes about pairing

The TytoHome Unit must be on the same network as your phone/tablet to pair

- ▶ TytoHome device *cannot* connect to ufguest or eduroam directly which is why we use the mobile hotspot instead.
- After the first pairing, the TytoHome device should automatically prompt you to connect to the account you signed into on your phone or the tablet. Tap "Allow" to connect the device.

![](_page_10_Picture_0.jpeg)

Start an exam

![](_page_10_Picture_2.jpeg)

![](_page_11_Picture_0.jpeg)

#### TO START AN EXAM:

- ▶ 1. Tap the Start button under "Not feeling well? Start your exam now" in the app OR tap the "Start" button on the device.
- 2. Choose the name of the account member who needs to be examined.
- ▶ 3. Select either "See a Clinician Online" or "Exam and Forward."

 $\equiv$ 

![](_page_12_Picture_1.jpeg)

**UUVIU-19** Questions?

**TytoCare providers** can help you answer COVID-19 questions to help you and your family stay safe and healthy. Happy Holidays!

 $\triangleright$ 

#### How to use your Tyto

What happens during a Tyto visit?

![](_page_12_Picture_6.jpeg)

## "SEE A CLINICIAN ONLINE" OPTION

- 1. Select an available clinician to start a telehealth request.
	- $\triangleright$  Once the clinician starts the session, you will be prompted to join the visit.
- 2. During the visit, the clinician will guide you through your exam while controlling your Tyto device remotely.
- 3. When the visit is completed, examination recordings and any summary notes the clinician sends may be found in My Exams.

#### "EXAM AND FORWARD" OPTION

- ▶ 1. Select your symptoms/ the examinations you would like to perform in the TytoCare app.
- ▶ 2. After finishing your exams, tap "Submit" on the TytoHome device to send the recordings to the app.
- ▶ 3. Follow the instructions on the app to forward the exam to a clinician for review.

![](_page_13_Picture_4.jpeg)

![](_page_14_Picture_0.jpeg)

## Questions?

Thanks for listening!